## **•STEP 1:**

Roche

Go to www.dialogorochecac.com/en and [LOG IN](https://dialogorochecac.com/en/public/login.html) with your credentials

### **•STEP 2:**

Pull down your profile menu and click on "Set up your account"

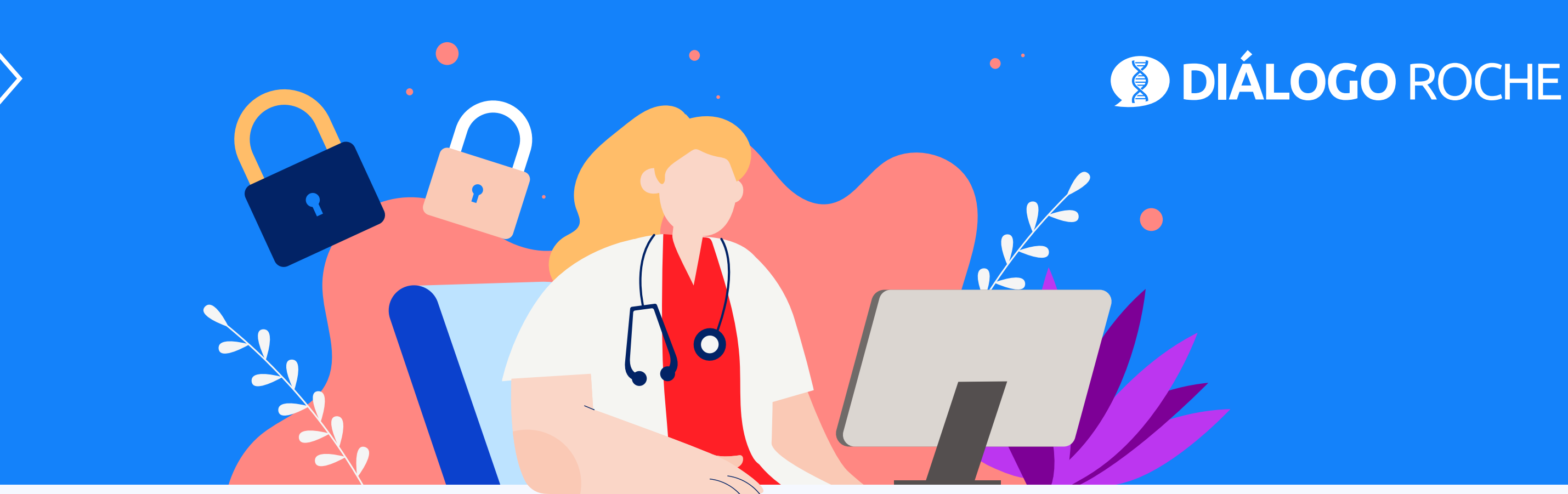

# Change your Diálogo Roche password In 5 simple steps

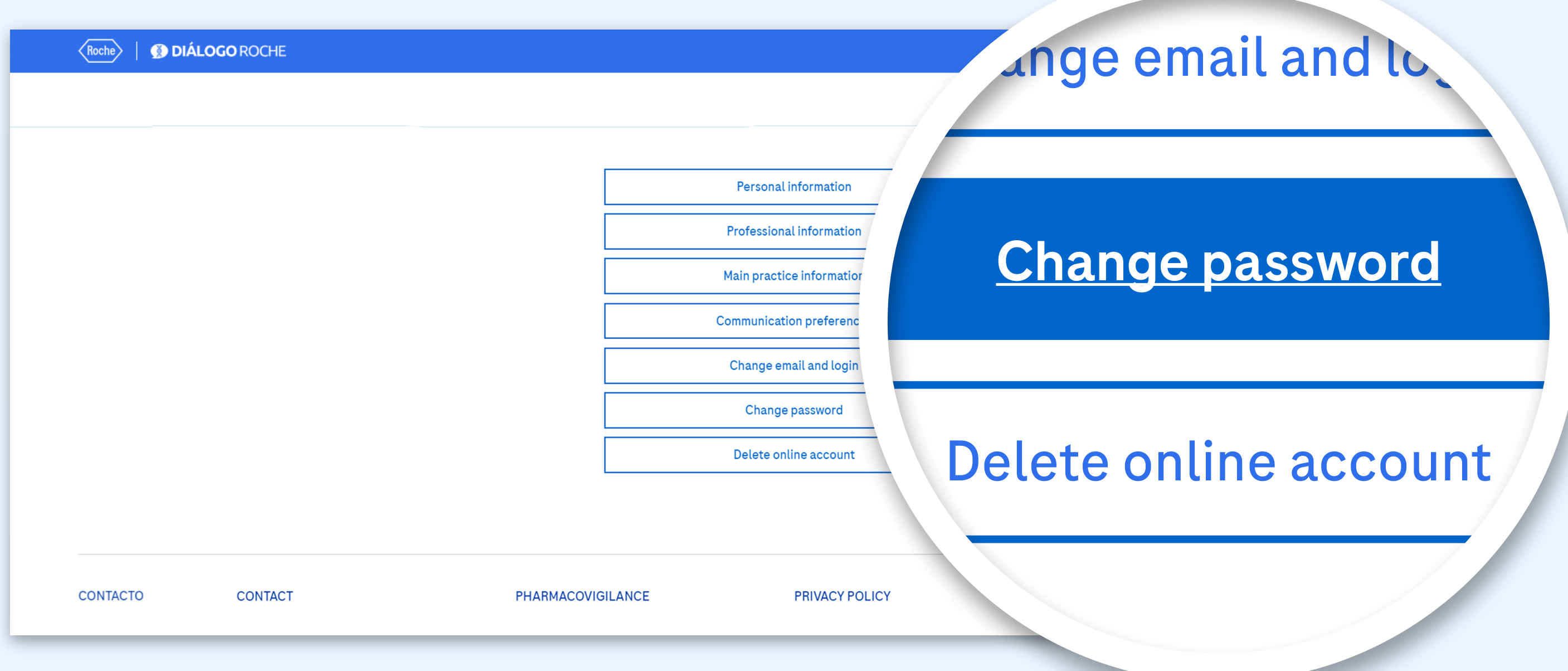

#### **• STEP 3:** Click on "Change password"

#### **•STEP 4:** Complete the fields and click "Save"

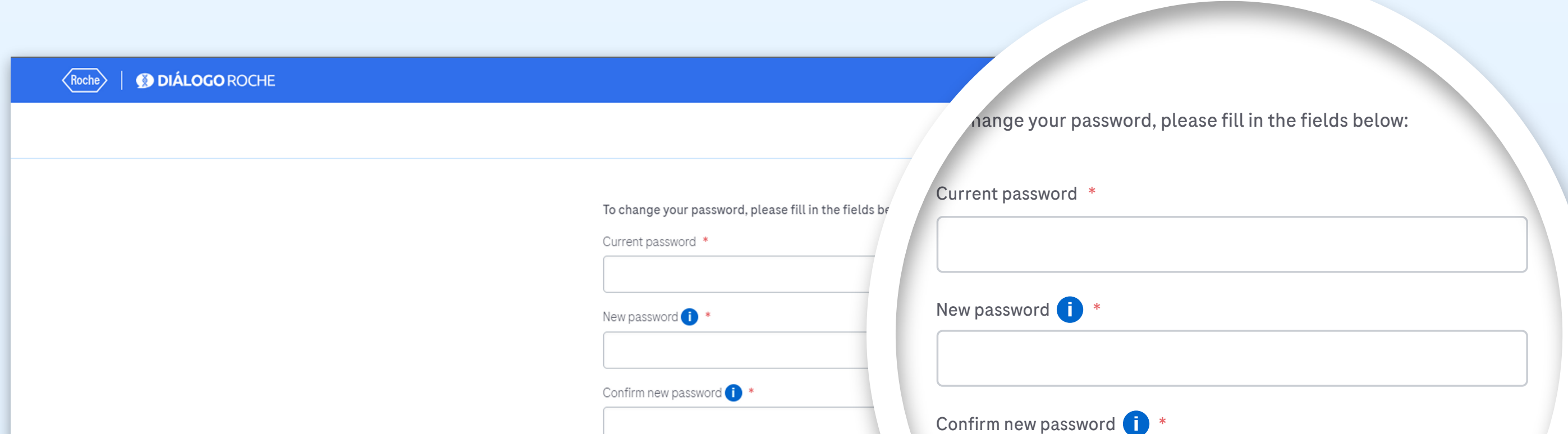

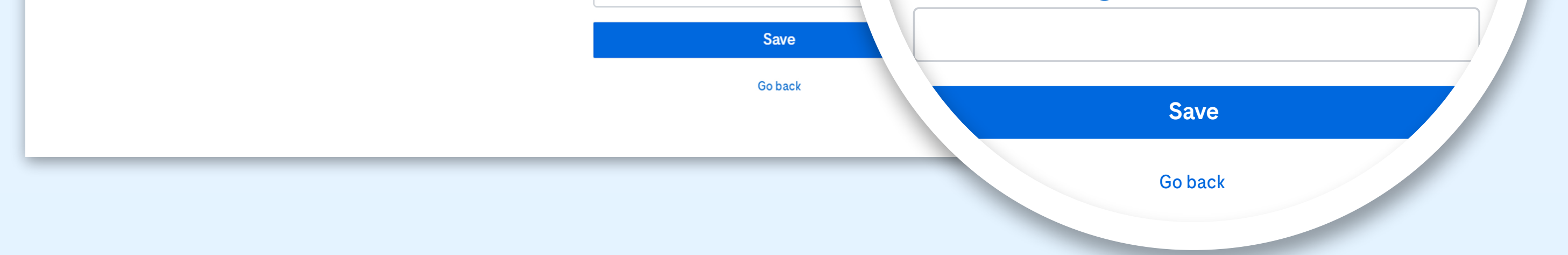

#### **•STEP 5:**

Finally, the system will send a password change confirmation e-mail to the e-mail address provided

### Check your e-mail inbox (please check SPAM if you don't find it in your inbox)

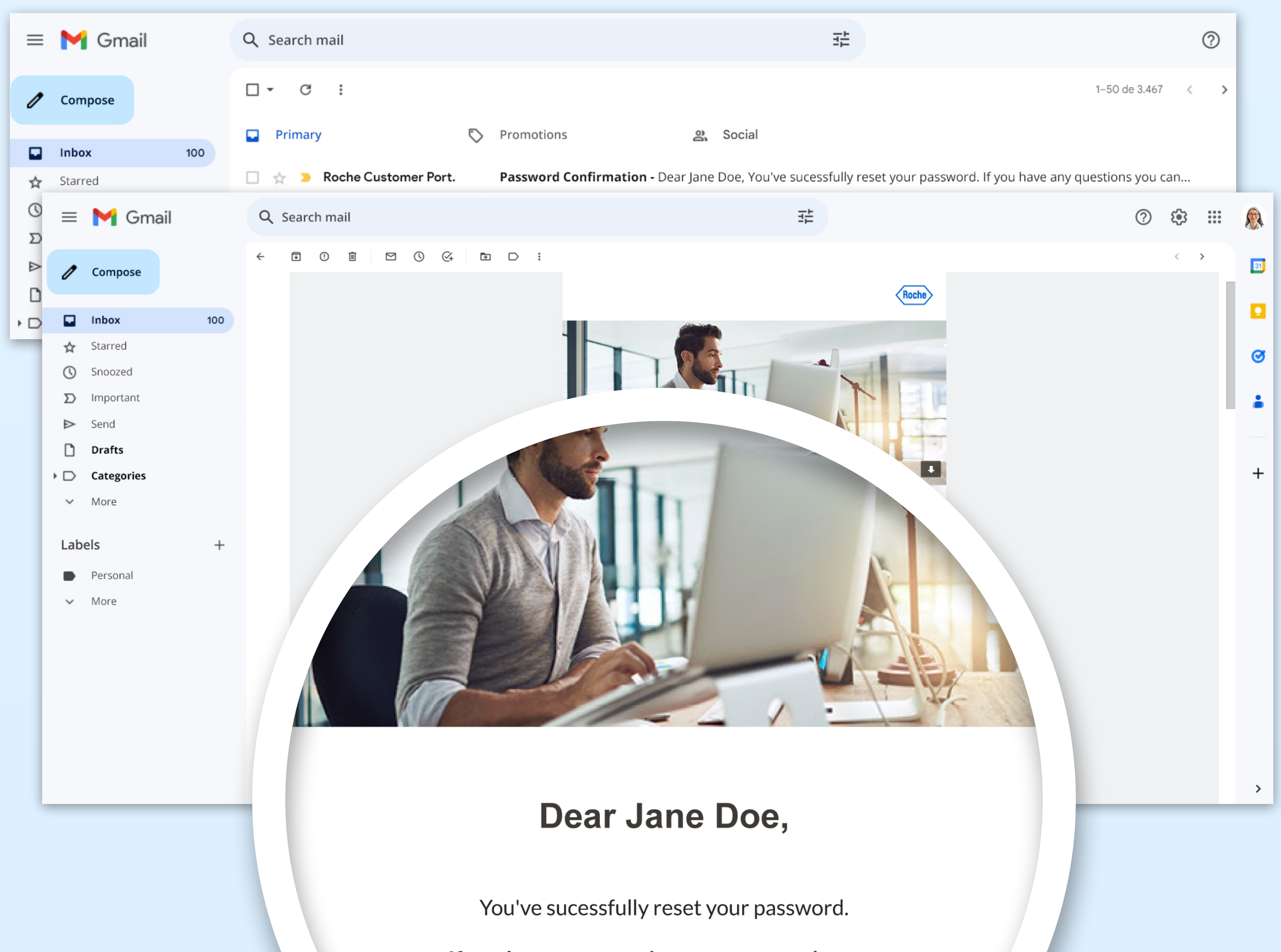

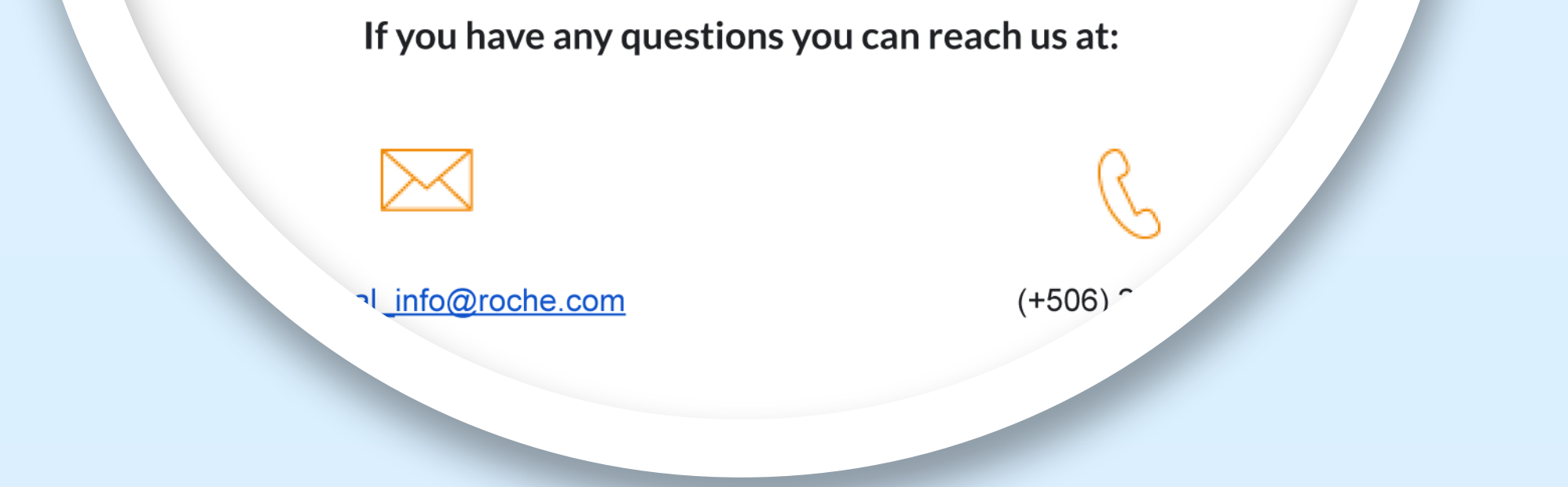

# www.dialogorochecac.com/en

To access the scientific updates of your specialty, log in to

This material is Exclusive for Healthcare Professionals. Exclusive property of Productos Roche S.A. All rights reserved. Reproduction in whole or in part without permission is prohibited. Material subject to updates without prior notice.

M-TT-00000211

# **That's how easy it is to change your password!**

[LOG IN](https://dialogorochecac.com/en/public/login.html)

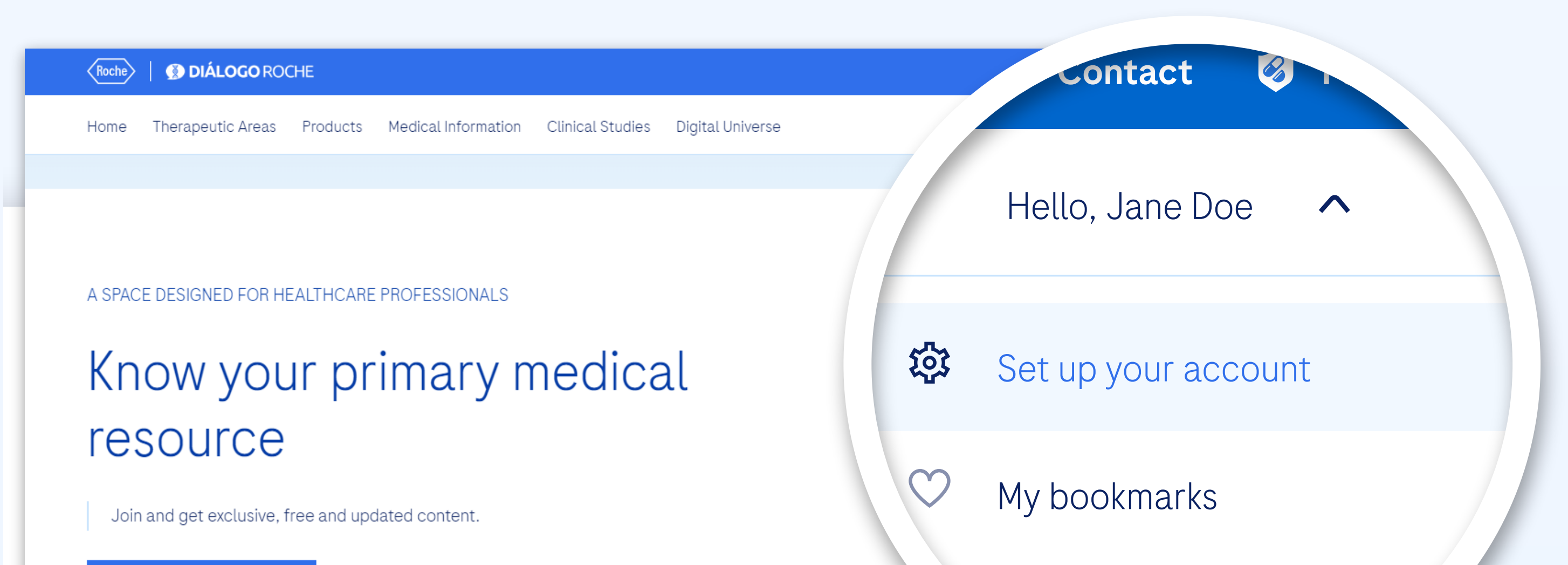

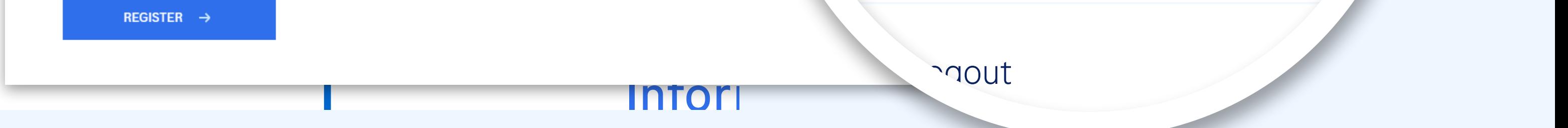